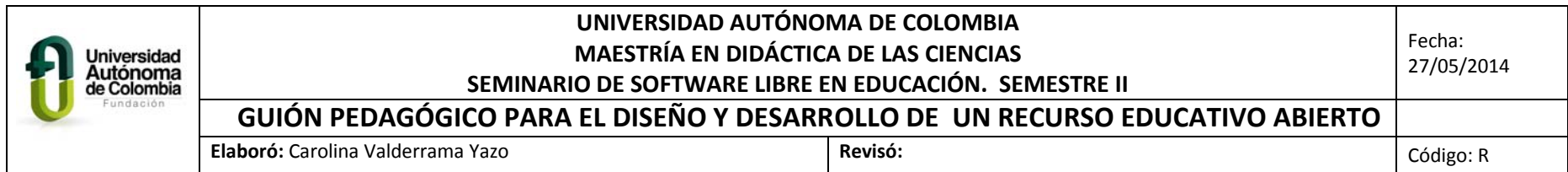

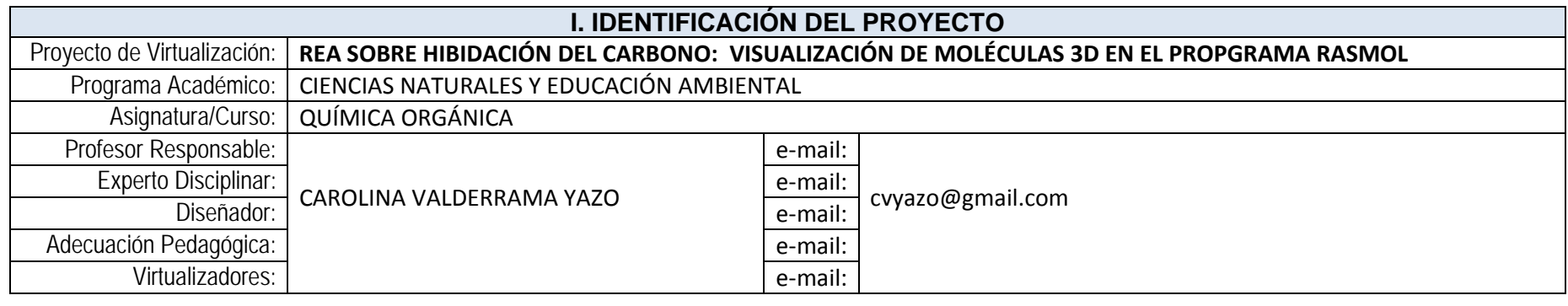

**II. ANÁLISIS** 

Problema o Necesidad Formativa:

En la enseñanza de las ciencias, específicamente de la química se evidencia grandes vacios en los y las estudiantes en la comprensión de fenómenos, principios y conceptos propios de la disciplina. La comprensión de dichos conceptos requiere que se desarrolle en los alumnos operaciones mentales complejas que les permitan abstraer modelos conceptuales para entender o comprender el mundo que les rodea; estas no se logran a través de la enseñanza tradicional dado su complejidad, por lo tanto, se hace necesario el uso de recursos didácticos llamativos y que incentiven el interés en los alumnos, entre estos recursos se encuentran el uso de las Tics. Dentro de estos conceptos que son de difícil comprensión en los y las estudiantes se encuentra el concepto de hibridación del átomo de carbono y de los modelos que explican su estructura; dada las limitaciones tanto físicas, tecnológicas y socioculturales así como de recursos didácticos con los que se cuenta en la mayoría de los colegios oficiales, específicamente en el Colegio Fernando González Ochoa, lo cual dificulta la práctica pedagógica y una enseñanza significativa de las ciencias, específicamente de la química.

Público Objetivo (Perfil promedio): Estudiantes de grado Once<br>Rango de Edades: 15 a 17 años | Sexo (M/F/Mixto): Mixto

Sexo (M/F/Mixto): Mixto | Nivel Educativo: Básica Secundaria | Cultura Informática (Alto/Medio/Bajo): Medio Medio de consulta del curso (CD/Página Web/LMS): Página Web ¿Tipo de conexión a Internet? (Fax Modem/Banda Ancha: ADSL ó Fibra Óptica): Banda Ancha ADSL

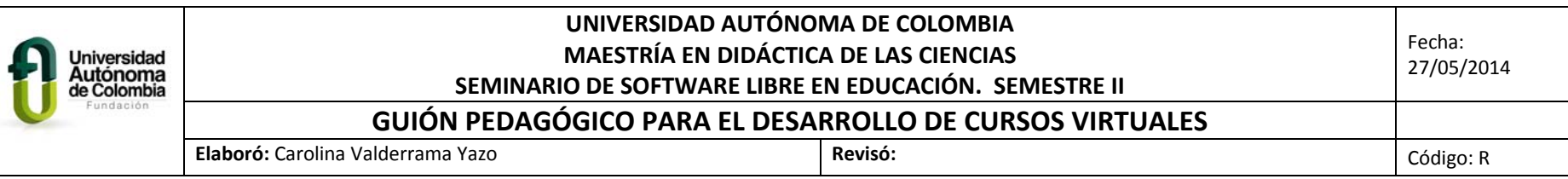

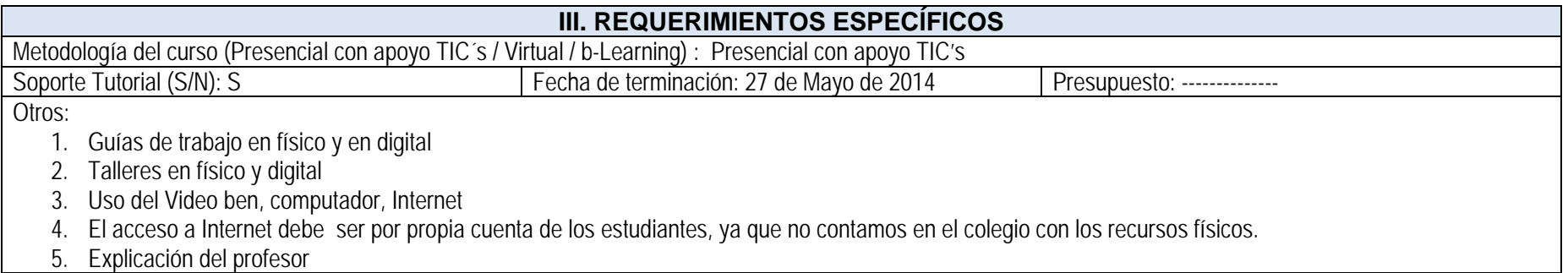

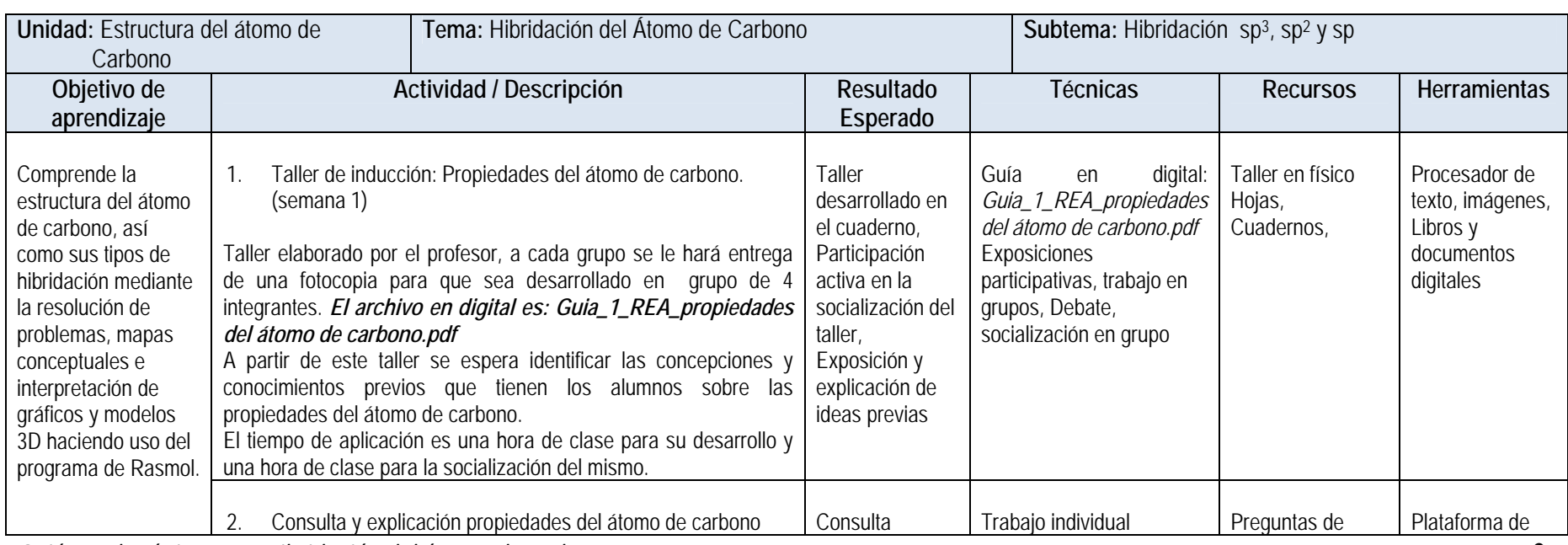

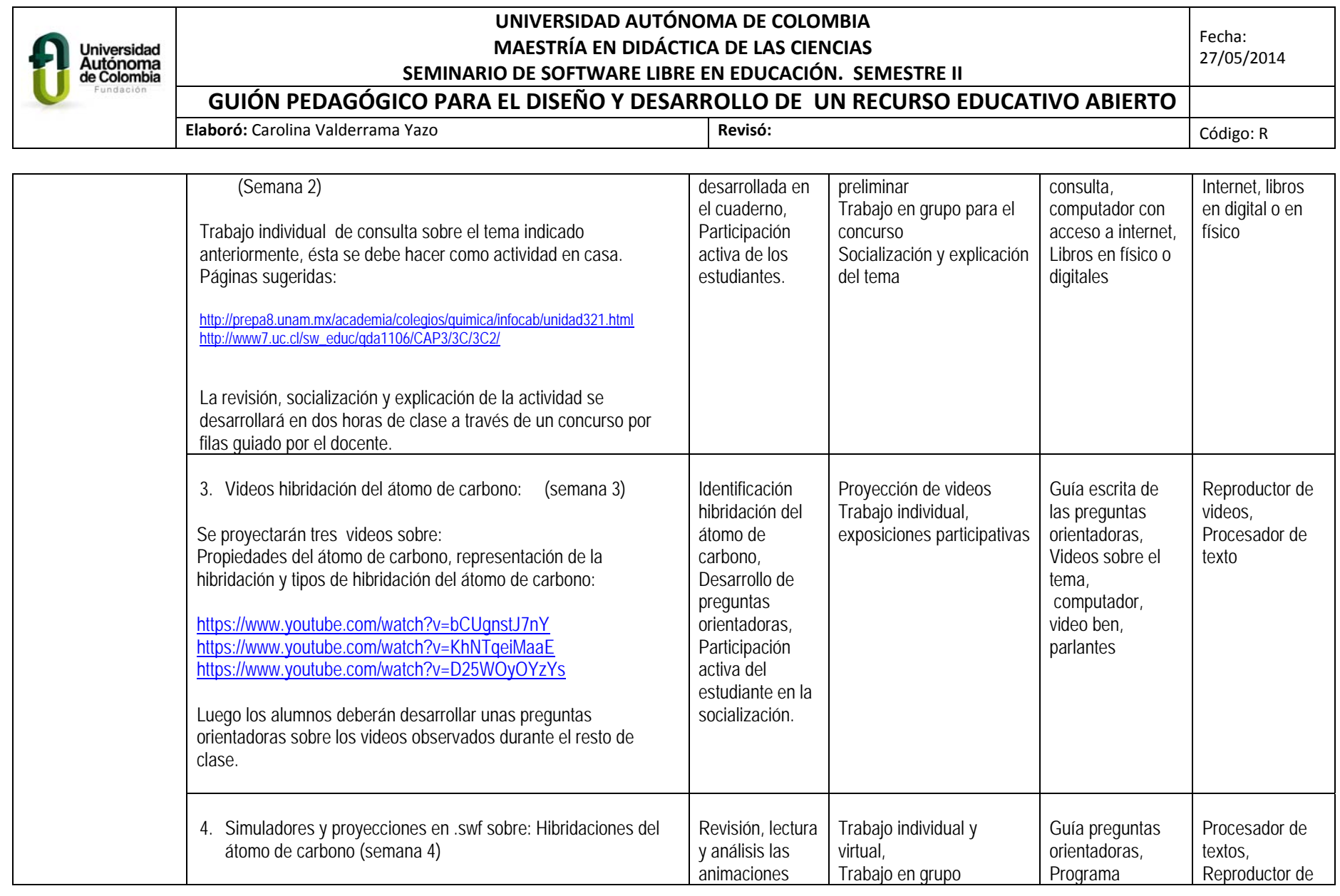

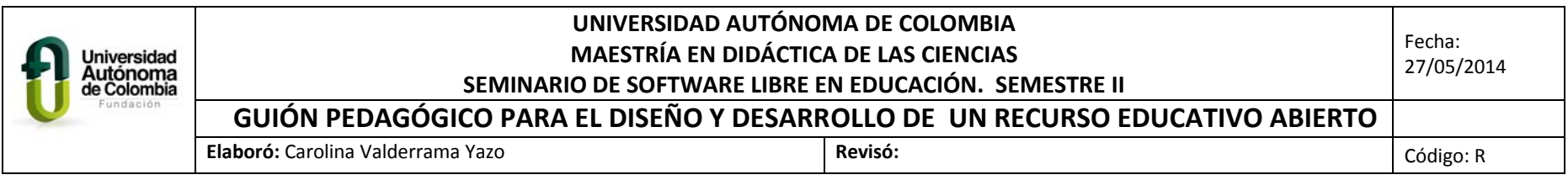

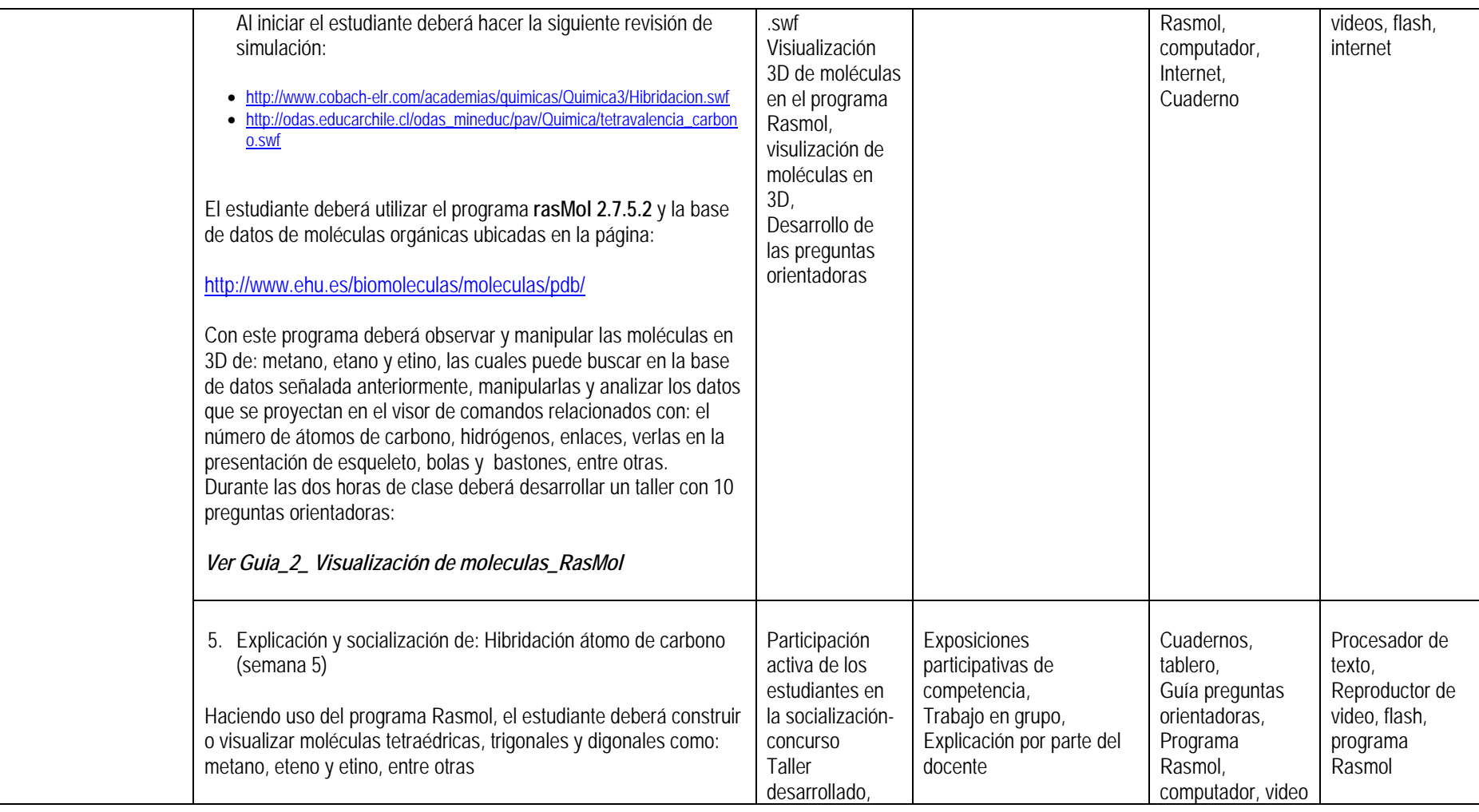

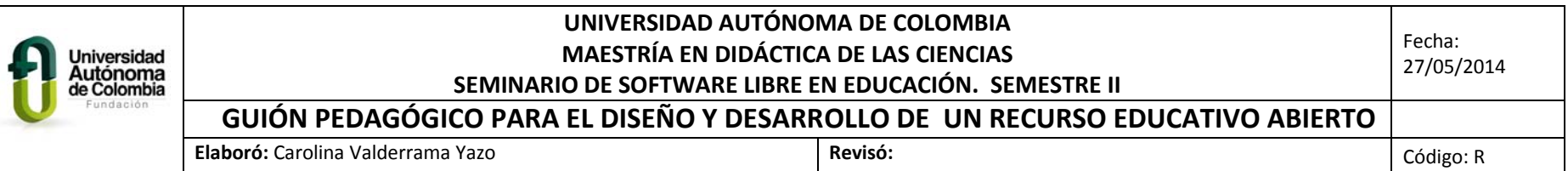

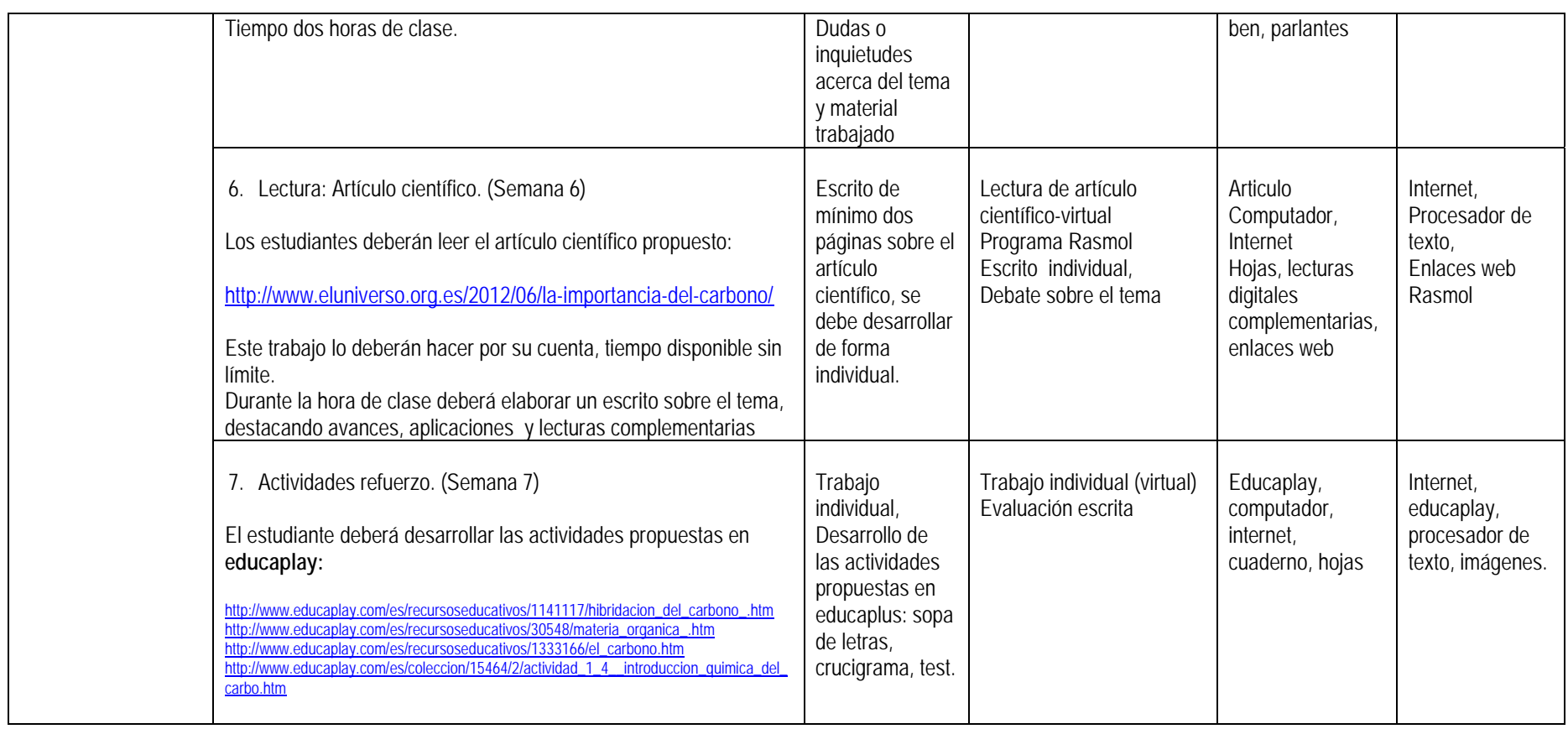

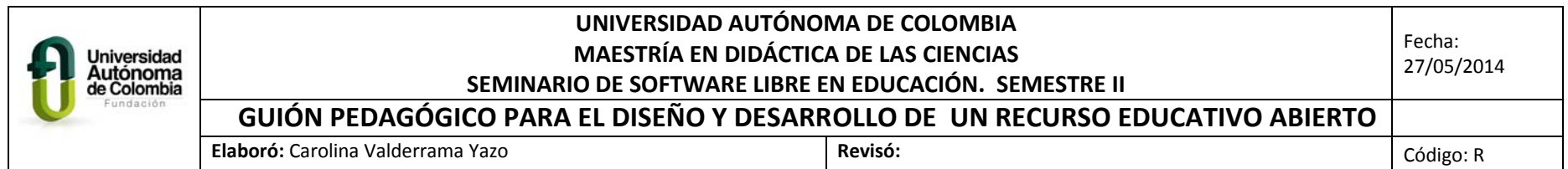

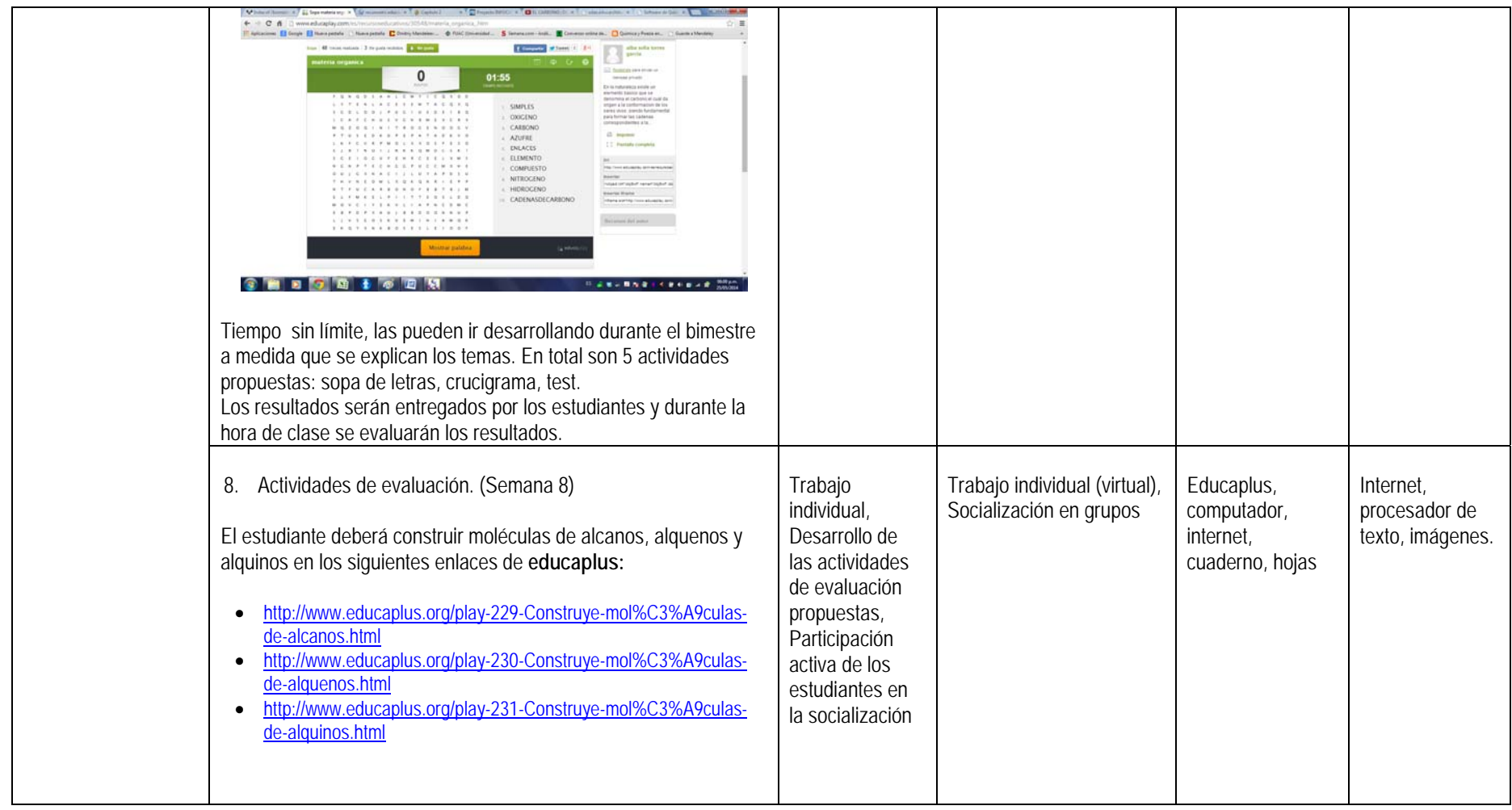

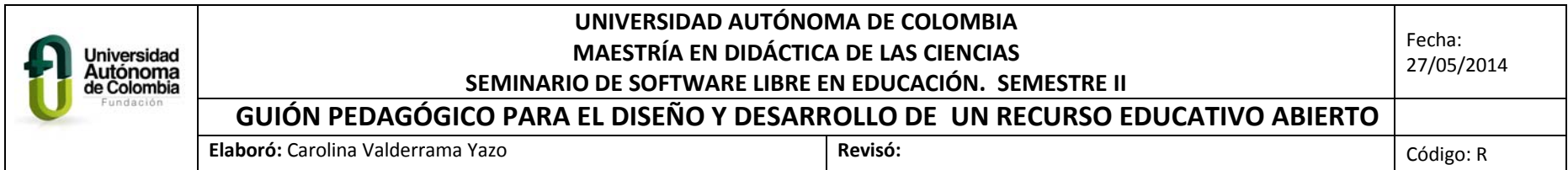

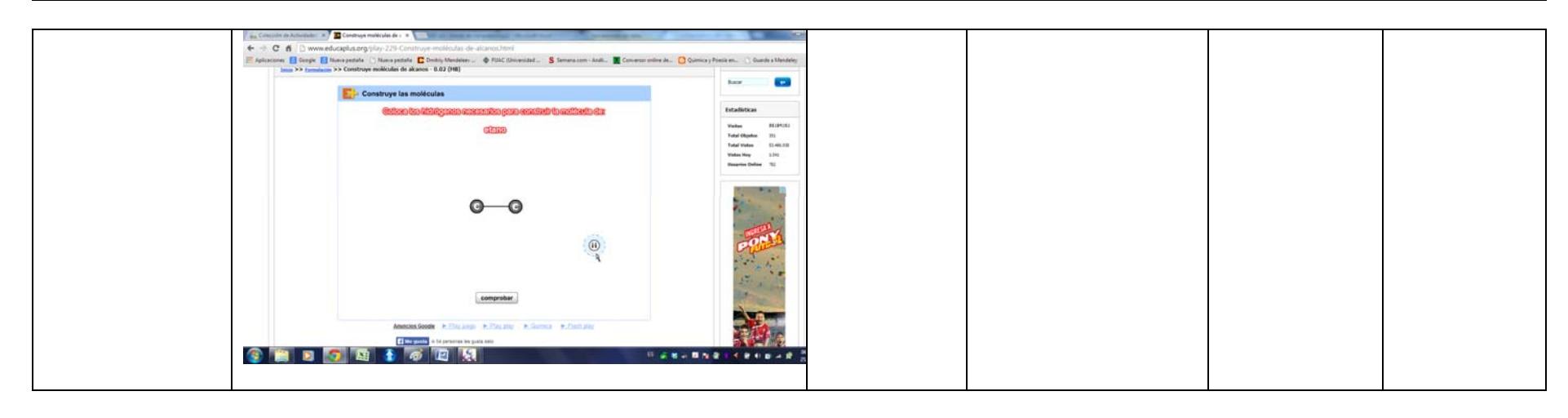

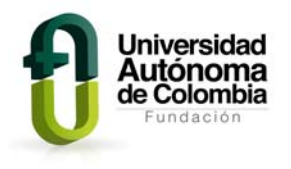

# **REA: HIBRIDACIÓN DEL ÁTOMO DEL CARBONO**

# **GUÍA No 1. PROPIEDADES DEL ÁTOMO DE CARBONO**

1. Decir si las sustancias relacionadas son predominantemente orgánicas o inorgánicas:

a) Bicarbonato de sodio, b) animal muerto, c) joya de oro, d) pelo de persona, e) lejía, f) agua fuerte, g) aguarrás, h) mesa de madera, i) agua mineral, j) ensalada.

- 2. Indicar si son verdaderas o falsas las siguientes afirmaciones:
	- a) Hay mayor cantidad de compuestos inorgánicos que de orgánicos.
	- b) Los compuestos orgánicos suelen resistir bien el calor.
	- c) La mayor parte de los plásticos se extrae del petróleo.
	- d) Los compuestos orgánicos suelen contener cualquier elemento.
	- e) Muchas sustancias orgánicas tienen interés energético e industrial.
	- f) Todos los polímeros que existen son orgánicos.
	- g) Muchas reacciones orgánicas son catalizadas por enzimas.
	- h) Cualquier elemento de la Tabla Periódica puede ser un bioelemento.
	- i) Las reacciones orgánicas suelen ser lentas.
	- j) Los enlaces internos de los compuestos orgánicos son covalentes.
- 3. Lee el siguiente texto y responde las preguntas que se plantean a continuación:

La hibridación es un concepto teórico a través del cual se obtienen orbitales mixtos a partir de mezcla de orbitales puros Se da, por ejemplo, en la racionalización de la estructura tetragonal del metano a partir de un orbital s y tres orbitales p se obtienen cuatro orbitales sp<sup>3</sup> Los nuevos orbitales híbridos ni son s ni son p son sp y presentan una nueva forma y orientación en comparación con las formas puras. Para poder continuar es necesario que comprendas muy bien lo anterior y no olvides cómo se representan los orbitales híbridos Si mezclamos un orbital s con 3orbitales p podemos decir que la hibridación sp<sup>3</sup> es la mezcla de un orbital s puro con tres orbitales p puros para formar cuatro orbitales híbridos sp<sup>3</sup> iguales en forma y orientación. El carbono tiene un número atómico 6 y número de masa 12 en su núcleo tiene 6 protones y 6 neutrones y está rodeado por 6 electrones distribuidos de la siguiente manera

Su configuración electrónica en su estado natural es:

 $1s<sup>2</sup> 2s<sup>2</sup> 2px<sup>1</sup> 2py<sup>1</sup> 2pz$  (estado basal)

Se ha observado que en los compuestos orgánicos el carbono es tetravalente, es decir que puede formar 4 enlaces

Cuando este átomo recibe una excitación externa uno de los electrones del orbital 2s se excita al orbital 2pz y se obtiene un estado excitado del átomo de carbono:

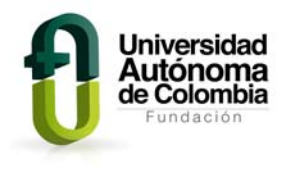

 $1s<sup>2</sup> 2s<sup>2</sup> 2px<sup>1</sup> 2py<sup>1</sup> 2pz<sup>1</sup>$  (estado excitado)

En seguida se hibrida el orbital 2s con los orbitales 2p para formar 4 nuevos orbitales híbridos que se orientan en el espacio formando entre ellos ángulos de 109.4° Esta nueva configuración del carbono hibridado se representa así:

 $1s^{2}$  2(sp<sup>3</sup>)<sup>1</sup> 2(sp<sup>3</sup>)<sup>1</sup> 2(sp<sup>3</sup>)<sup>1</sup>

A cada uno de estos nuevos orbitales se les denomina sp<sup>3</sup> porque tienen un 25% de carácter s y 75% de carácter p. A esta nueva configuración se le denomina átomo de carbono híbrido y al proceso de transformación se le **llama hibridación.**

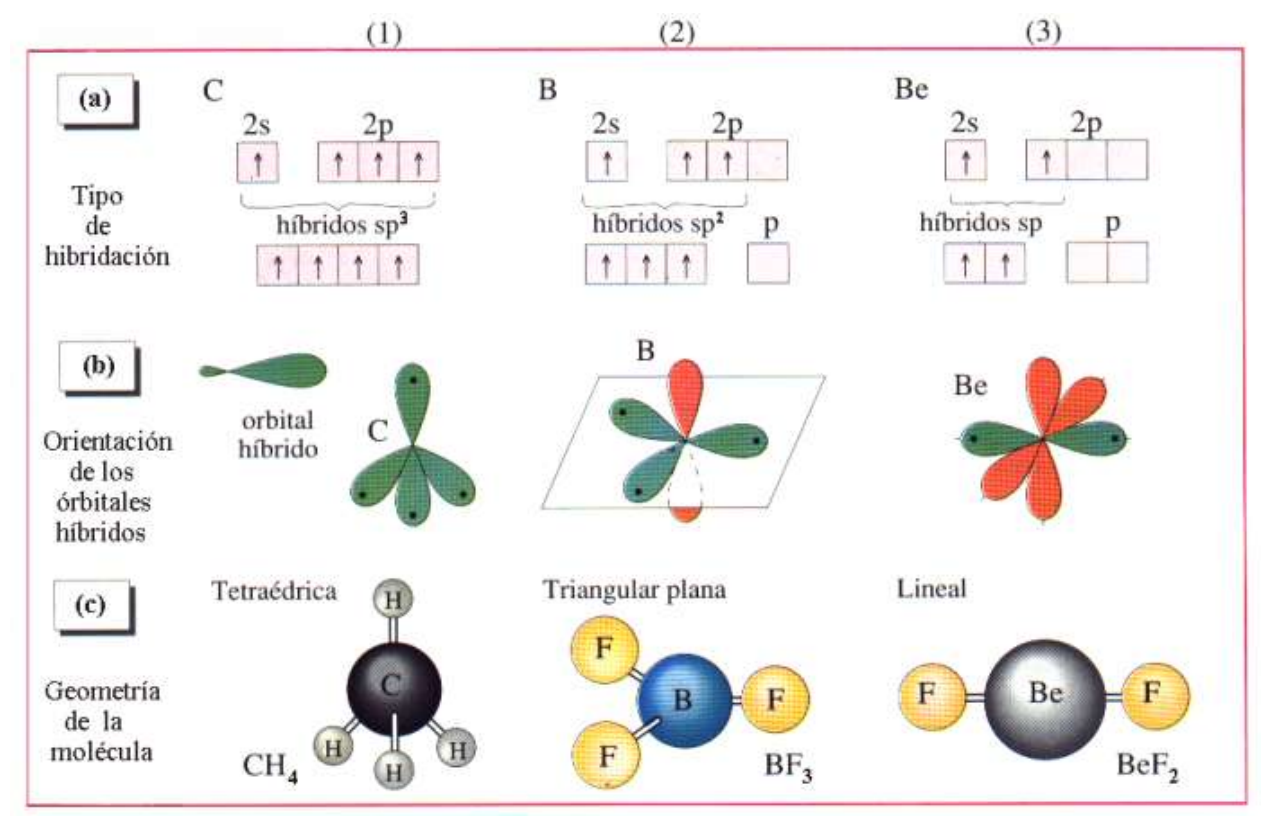

- a. Cuál es la valencia del carbono en su estado basal
- b. Cuál es la valencia del carbono en su estado excitado
- c. Qué porcentaje de carácter S y p posee un orbital hibrido sp<sup>3</sup>

### **REFERENCIA BIBLIOGRÁFICA**

 http://recursostic.educacion.es/secundaria/edad/4esofisicaquimica/impresos/quincen a10.pdf

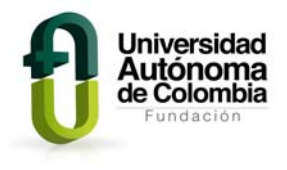

## **RECURSO EDUCATIVO ABIERTO: HIBRIDACIÓN DEL ÁTOMO DE CARBONO: VISUALIACIÓN DE MOLÉCULAS 3D EN EL PROGRAMA RASMOL**

### **GUÍA NO 2. VISUALIZACIÓN DE MOLÉCULAS EN 3D**

### **SIGUE CADA UNO DE LOS PASOS QUE SE DESCRIBEN EN LAS SIGUIENTE GUÍA**

Rasmol es un excelente visualizador de moléculas en 3 dimensiones, que además, es gratis. Alrededor de Rasmol se ha construido toda una comunidad de usuarios, que ha generado que el programa se haya desarrollado muy rápidamente. Soporta los formatos moleculares más extendidos, como pdb, mol, mdl, xyz, etc., por lo cual es muy sencillo encontrar moléculas en las numerosas bases de datos de la red. Por otra parte, podemos crear nuestras propias moléculas, si así lo deseamos, aunque no es necesario, como indico más arriba, pues se consiguen con gran facilidad en Internet.

Existen versiones para casi todos los sistemas operativos y, es relativamente fácil encontrar manuales de uso en múltiples idiomas.

#### **Descarga:**

Este software se puede descargar de la página www.RasMol.org y www.OpenRasMol.org.

En la parte superior de la página mencionada anteriormente, se encuentran los links con la información correspondiente a copia y seguridad, contenido, distribución, manual, historia, entre otros.

Al lado izquierdo de la pantalla se selecciona el vínculo: *RasMol Latest Windows Installer*, al seguir las instrucciones, se evidencia que la descarga se hace en un minuto, se escoge el idioma de preferencia. Una vez instalado, se hace ingreso al programa.

#### **Inicio del Programa**

Para empezar RasMol, se hace doble clic en el icono RasMol del gestor de programas. Al empezar RasMol, el programa muestra una única ventana principal (la ventana de la pantalla) con un fondo negro en la pantalla y proporciona la ventana de línea de comandos, minimizada, como un pequeño icono en la parte inferior de la pantalla.

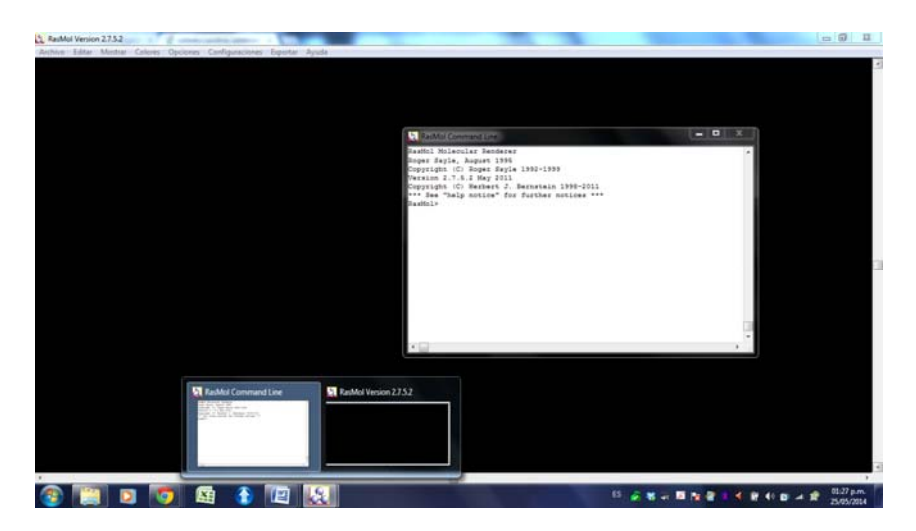

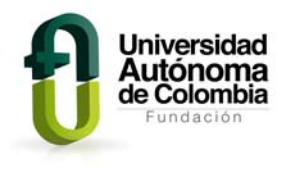

La línea de comandos o la ventana del terminal se pueden abrir haciendo doble clic en este icono RasMol.

1. Introduce en el buscador de Internet la siguiente dirección:

http://www.ehu.es/biomoleculas/moleculas/pdb/

2. Selecciona las moléculas que se quieran visualizar en el programa, estas se descargaran automáticamente en el computador con la extensión .*pdb*, algunas sugerencias son:

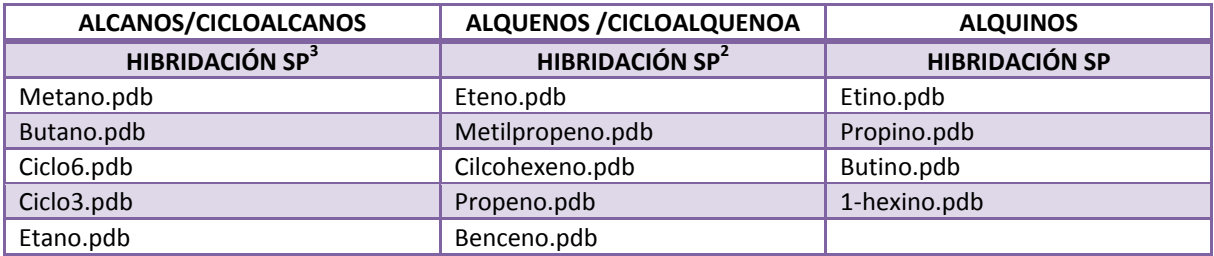

3. Abrir el archivo con el programa rasMol, ejemplo abrir el archivo metano.pdb:

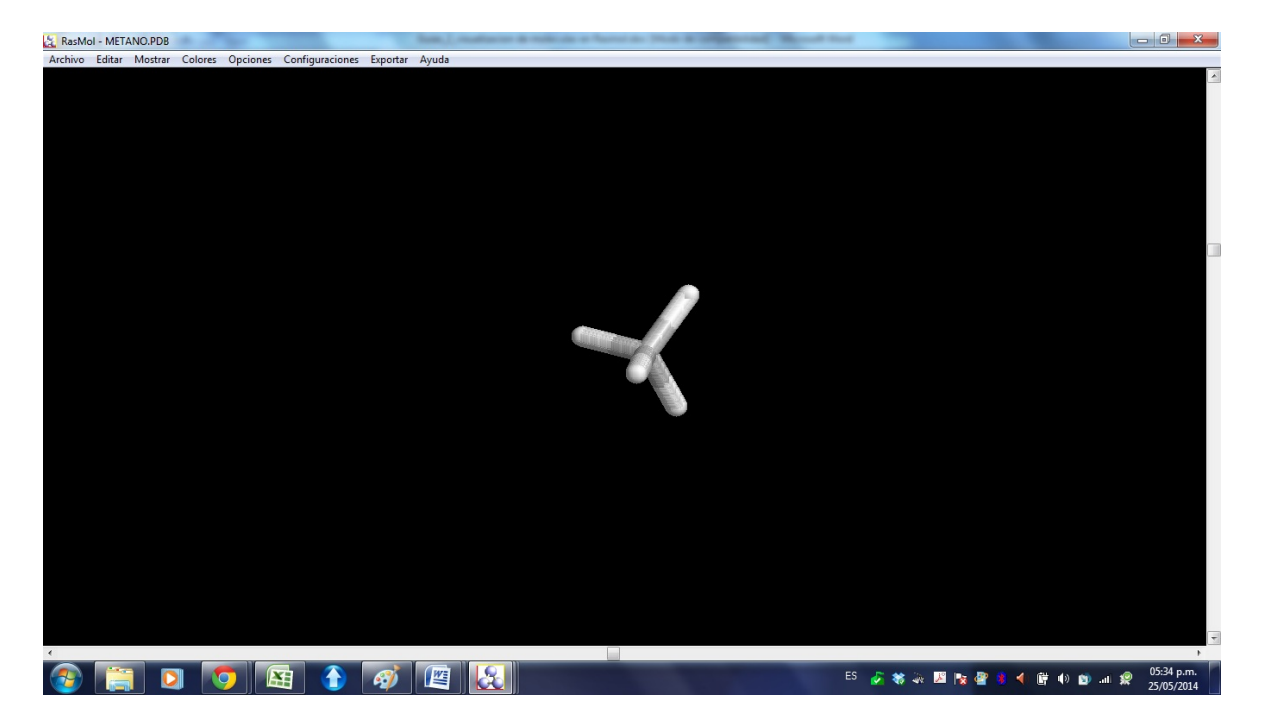

- 4. En el menú *Mostrar*, escoger y probar la visualización con cada una de las opciones que allí se especifican:
- Alambre
- Esqueleto
- Bastones
- Espacio completo
- Bolas y bastones

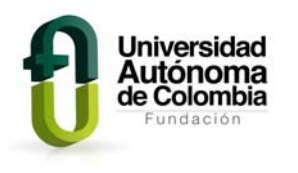

*UNIVERSIDAD AUTÓNOMA DE COLOMBIA MAESTRÍA EN DIDÁCTICA DE LAS CIENCIAS SEMESTRE II CORTE 10-A SEMINARIO DE SOFTWARE LIBRE EN EDUCACIÓN*  CAROLINA VALDERRAMA YAZO

- Cintas
- Hebras
- Dibujos

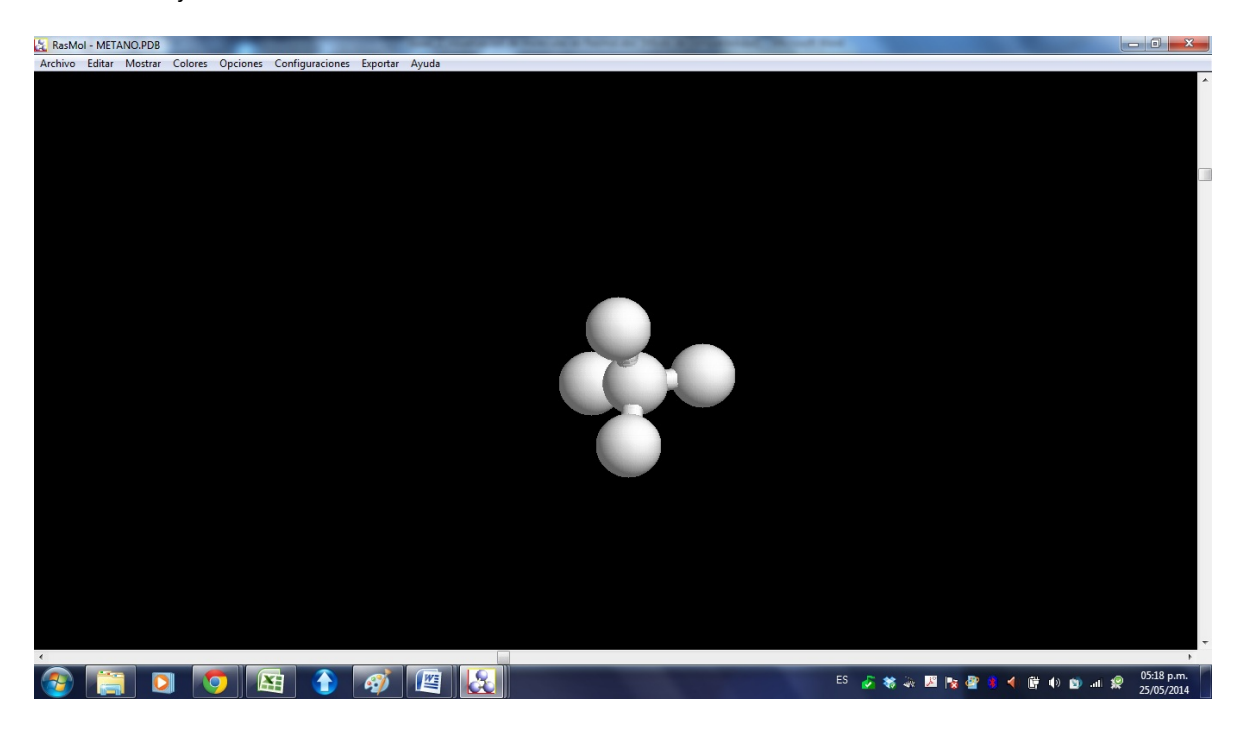

5. Ingresar al menú *Archivo* y seleccionar la opción información allí se despliega un cuadro blanco con la información de enlaces, y número de átomos para la molécula estudiada:

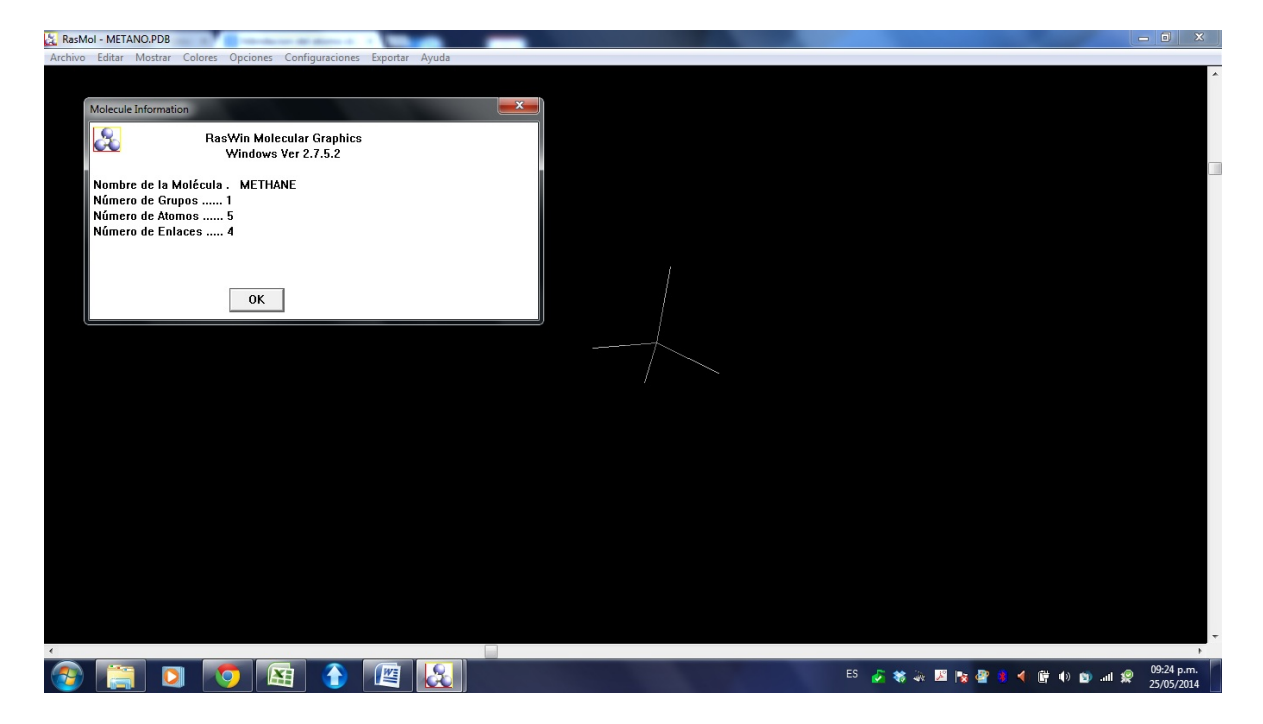

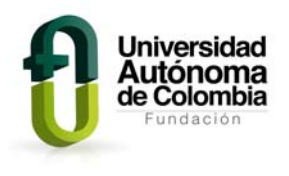

6. Ingresar a cada uno de los menús que se ubican en la parte superior y probar los cambios que se evidencian en la visualización de la molécula, con el mouse se puede mover hacia cualquier dirección la estructura molecular, se puede aumentar la imagen al hacer clic sostenido con la tecla shif y mover el mouse hacia afuera. Realiza la exploración con el número de moléculas que quieras. En el menú Configuración, se puede seleccionar cualquier opción que permite determinar los ángulos de enlace, distancia, coordenadas, entre otras:

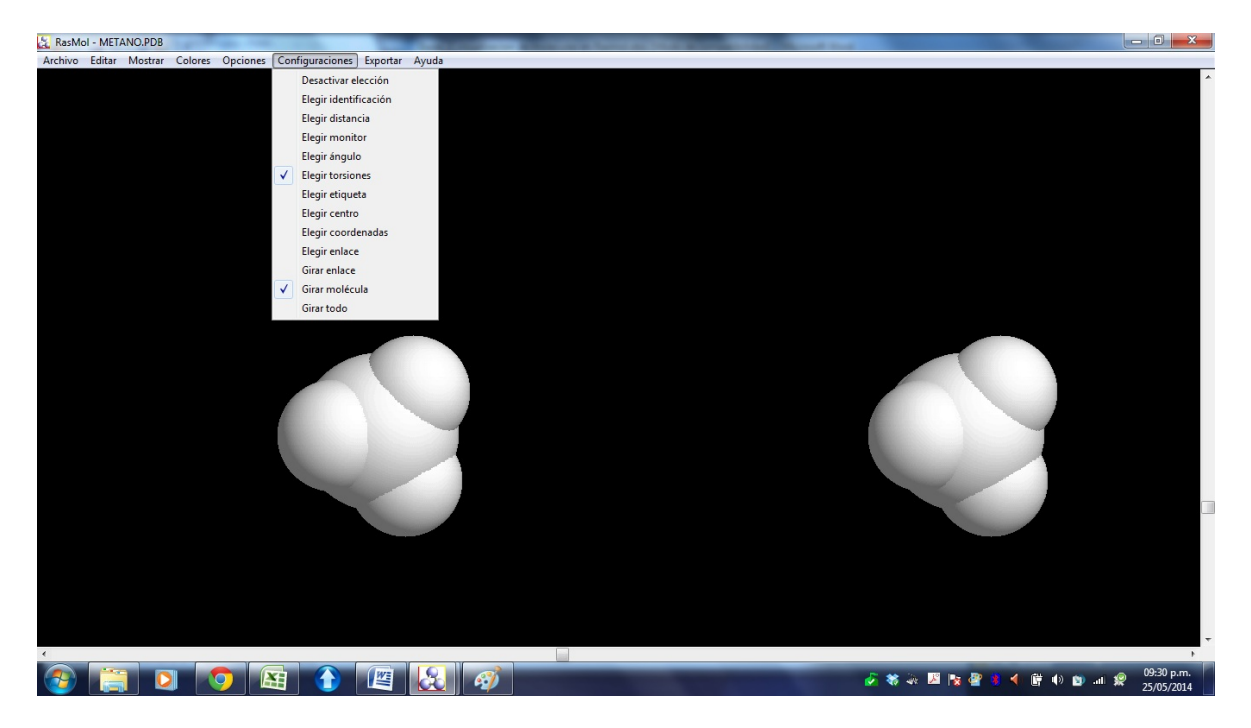

7. Revisa la ventana de comandos, allí se da la identificación de la molécula, el número de enlaces, de átomos, los ángulos, las distancias:

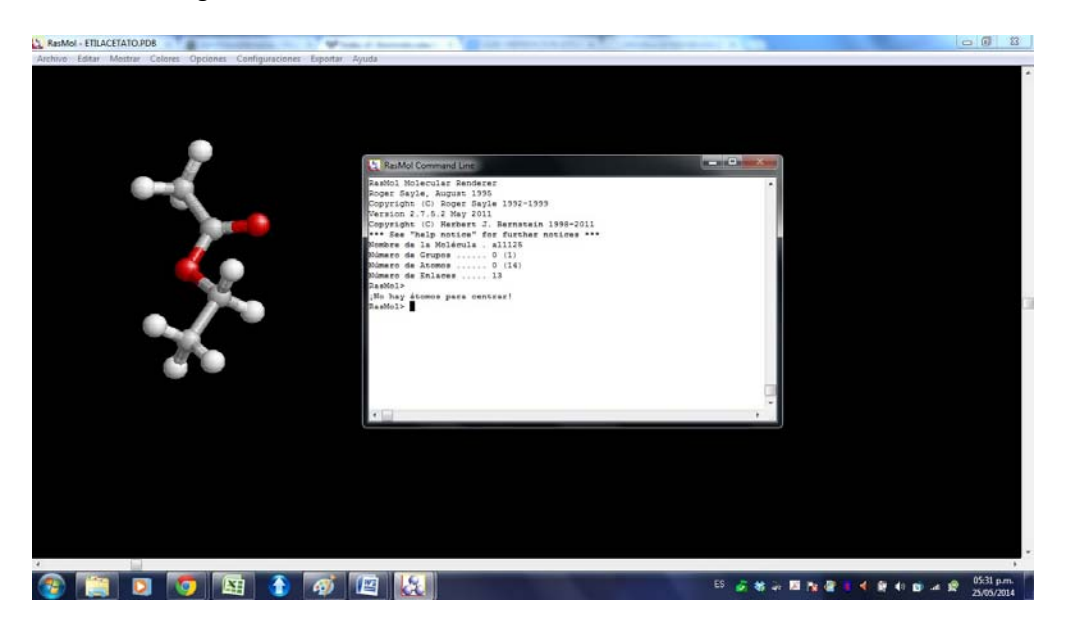

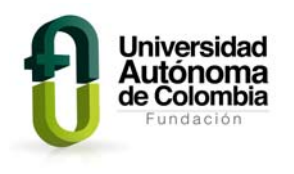

8. Resuelve las siguientes preguntas después de hacer la exploración con **Rasmol:**

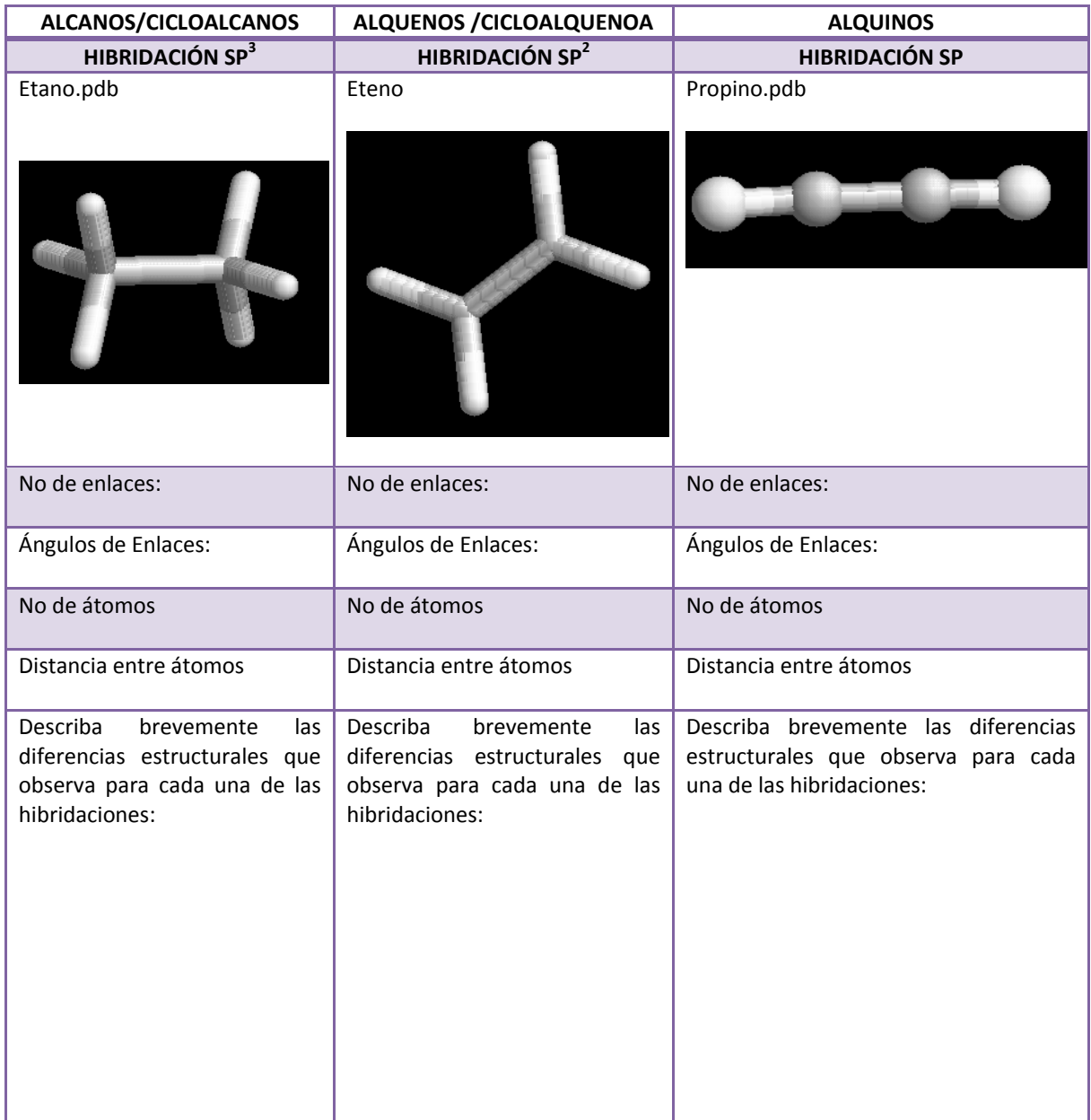